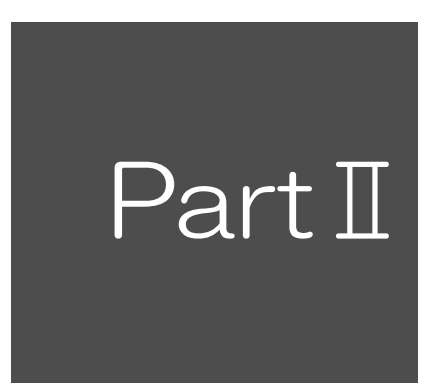

CASBEE-戸建(新築)の評価方法

# 1. 評価の基本的な考え方

PartⅡでは具体的な評価方法を示すが、その前にCASBEE-戸建 (新築)の評価に対する基本的な 考え方をここで整理しておく。

(評価対象範囲の考え方)

- ・CASBEE-戸建(新築)は、戸建住宅の環境に係わる性能を"総合的に"評価するものである。
- ・このため、CASBEE-戸建 (新築 )の評価対象は建物本体に限らず、外構、居住者の持ち込み機器、
- 建物供給側から居住者への情報提供、更には部材製造段階や施工現場における取組みまでを含む。
- ・この中には建物供給側が直接的に携わることが困難な取組みも含まれるが、環境に及ぼす影響が小さ くないと判断されるものは基本的に評価する方針とする。

(評価方法の考え方)

- ・CASBEE-戸建(新築)は一部の専門家のためのツールではなく、住宅建設に携わる様々な人が使うこ とを意識 して開発 している。このため、評価者に負担をかけないことを優先 し、できるだけ簡易な評価方 法を採用している。
- ・具体的には、調査 ・実測や複雑な数値解析を使わざるを得ない評価方法ではなく、簡易な計算や、環 境に配慮した取組みの数で評価する方法を優先的に採用している。
- ・戸建住宅に関しては、既に「日本住宅性能表示基準」や「環境共生住宅認定制度」といった評価制度、 「自立循環型住宅への設計ガイドライン」などの環境配慮型設計手法が、エネルギー消費機器について は、省エネ法に基づく「トップランナー基準」などがある。CASBEE-戸建(新築)では、既に知られ活用さ れている、これら既存の制度や手法を引用することによっても、評価者への負担を軽減した。特に「日本 住宅性能表示基準 」についてはそのまま引用することとし、内容の齟齬 がないよう、またダブルスタン ダードとならないように配慮している。
- ・また、住宅の省エネルギー基準については、平成25年改正に伴い従来の建物外皮の断熱等性能基 準に加え、外皮性能と住宅設備の仕様 ・性能に基づく住宅全体の一次エネルギー消費量基準が導入 された。CASBEE-戸建(新築)では、新たな省エネルギー基準にも対応した評価方法を導入している。

(レベル設定の考え方)

- ・採点のレベル設定においては、基本的には現在建設される一般的な日本の戸建住宅がレベル3となる ようにしている。
- ・ただし、今後特に普及を促進すべきと考えた取組みは、現状では比較的高度な場合であってもレベル3 と設定したものもある。

## 2.1 評価の手順

CASBEE-戸建(新築)の評価は、図2.1に示す手順で行われる。まず、「PartⅡ 3.3 採点基準」に基 づき対象建物における取組みを最高5段階で評価する。次にこの結果をもとに採点することとなるが、この 作業は専用のソフトウェアで行う。このソフトウェアは、取組みのレベルを入力すると自動的に採点計算が 行われ、BEEH値などの評価結果を分かり易く表示するものである。このソフトウェアは、IBECのホームペー ジ(http://www.ibec.or.jp/CASBEE/cas\_home/cas\_home.htm)から無料でダウンロードすることができ る。

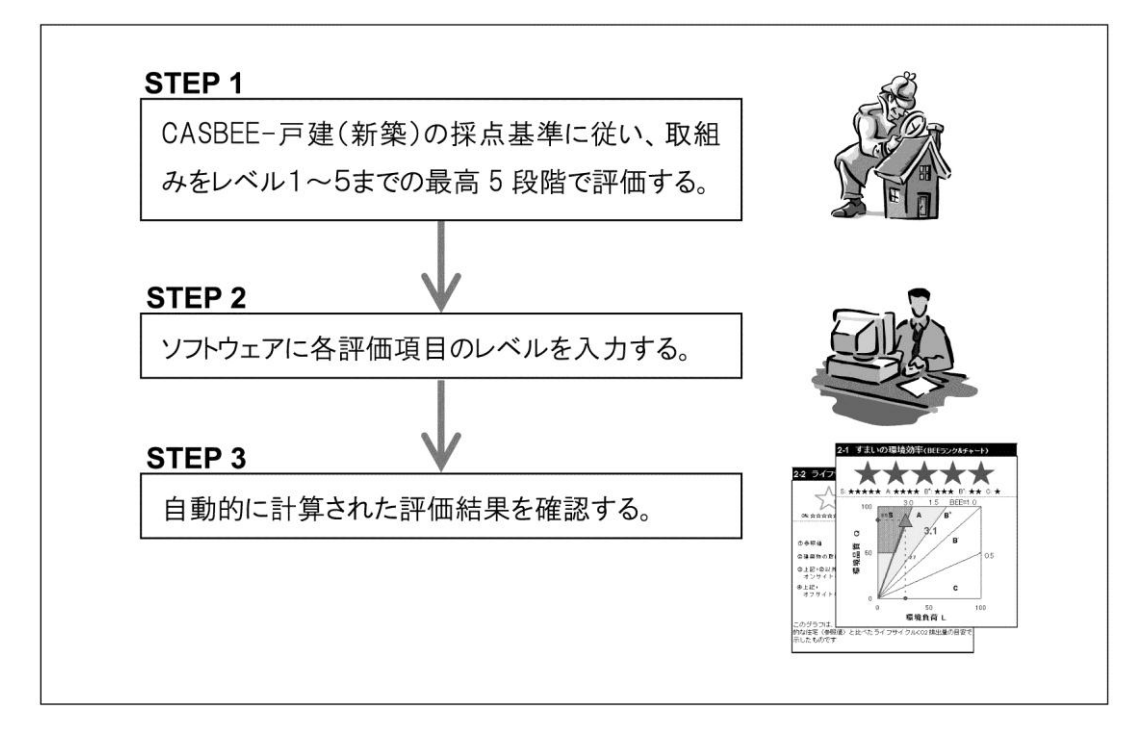

図2.1 CASBEE-戸建(新築)の評価手順

## 2.2 ソフトウェアの使い方

### (1) ソフトウェアの全体像

評価に用いるソフトウェア (名称:CASBEE - 戸建 (新築 )評価 ソフト、以下 「評価 ソフト」とよぶ )は、 Microsoft Excel 2013上で開発されたデータファイルである。したがって、評価ソフトを利用するためには、 Microsoft Excel 2013、あるいは、ファイルが共有できる別のバージョンが必要である。

評価 ソフトには、「メイン」 「結果 」 「スコア」 「CO2計算 」 「配慮 」 「採点Q1」 「採点Q2」 「採点Q3」 「採点 LR1」「採点LR2」「採点LR3」「CO2データ」「CO2独自計算 」「電気排出係数 」「重み」および「クレジット」と いう名称の計16シートが用意されている。このうち主に入力が必要なシートは「メイン」「配慮 」「採点Q1」~ 「採点LR3」の8シート、さらにライフサイクルCO2を独自計算に基づき評価する場合に入力する「CO2独自 計算 」シート、電気の排出係数を独自に設定する場合に入力する「電気排出係数 」シートの計10シートで ある。

表2.1 入力シートの概要

| 称<br>名           | 概要                                     |  |  |  |
|------------------|----------------------------------------|--|--|--|
| 「メイン」シート         | 評価対象となる住宅の基本情報(建物名称、建設地、電力会社、住宅の構      |  |  |  |
|                  | 造・構法、面積、竣工年など)を入力し、また温暖化影響チャートの計算タイ    |  |  |  |
|                  | プを選択する。                                |  |  |  |
| 「配慮」シート          | 大項目ごとに設計上の配慮事項を入力する。                   |  |  |  |
| 「採点 Q1」~「採点 LR3」 | 各採点項目について「PartⅡ 3.3 採点基準」に基づき評価した結果を入力 |  |  |  |
| シート(計6シート)       | すると共に、具体的な取組みを記録する。                    |  |  |  |
| 「CO2 独自計算」シート    | 「メイン」シートで温暖化影響チャートの計算タイプを「戸建独自計算」とした場  |  |  |  |
|                  | 合に、評価者が独自に算定した評価対象住宅のライフサイクルの段階ごとに     |  |  |  |
|                  | CO2 排出量などを入力する。                        |  |  |  |
| 「電気排出係数」シート      | 「メイン」シートで選択した電力会社の電気排出係数を確認できるほか、任意    |  |  |  |
|                  | の排出係数を使用する場合に入力する。                     |  |  |  |

上記入力用のシートの入力順序は特に決められていないが、全ての情報が入力 されていないと、「結 果 」シートが完成されないので注意する。入力が終了すると、「重み」「CO2データ」シートの情報を使い自 動的に計算が行われ、「結果 」シートに評価結果が表示される仕組みとなっている。また、入力したレベル や具体的な取組みは「スコア」シートで、ライフサイクルCO2の計算過程の値は「CO2計算」シートで確認す ることができる。

(2)以降に、各シートの入力の仕方や確認の仕方を解説する。なお、「電気排出係数 」シートの入力方 法、「CO2計算」シートの解説は、「PartⅢ2.ライフサイクルCO2について」に示す。

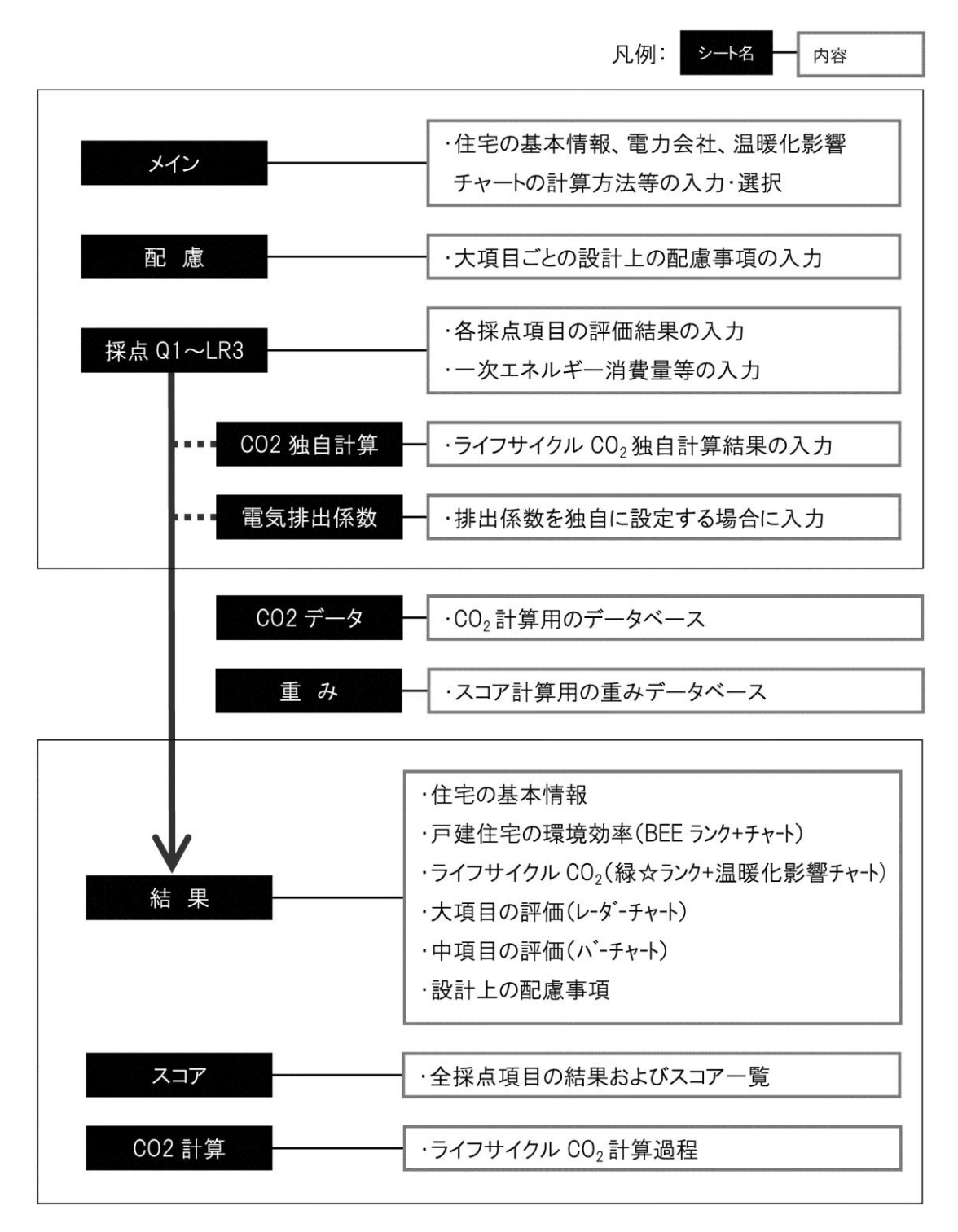

図2.2 評価ソフトの構成

## (2) 「メイン」シートの入力

評価ソフトを起動すると、始めにこのシートが表示される。シートの表示例を図2.3に示す。

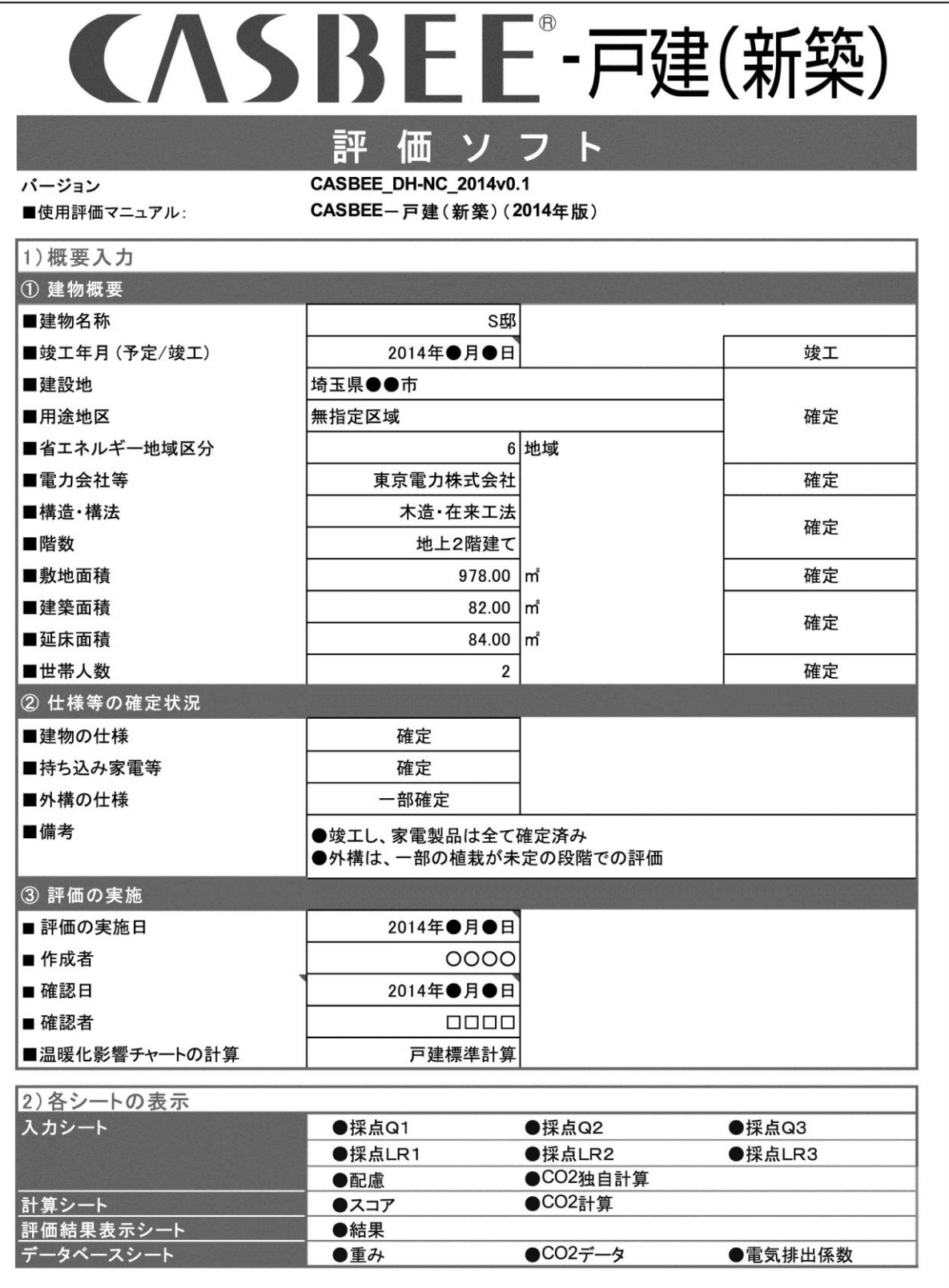

図2.3 「メイン」シートの表示例

※はじめは全ての入力欄が空欄である。この図では、参考のために入力例を示す。

以下に各項目について説明する。

「1)概要入力」-「①建物概要」

このシートには、評価対象住宅の基本的な情報(建物名称、建設地、電力会社等、構造・構法、面積 など)を入力する。これらの情報は「結果 」シートの「1-1建物概要 」欄などに転記されるほか、採点の計算 に一部使われる。

入力項目の『省エネルギー地域区分』は、「住宅に係るエネルギーの使用の合理化に関する建築主の 判断の基準 」に基づく断熱地域区分を指す。該当地域は、敷地の住所を本マニュアル「PartⅢ 3.2 評 価のための参考資料 」の(参考資料1)に照らし合わせて判断する。『電力会社等 』は、評価対象の住宅 に電力を供給する電力会社を選択する。これによりライフサイクルCO2のうちの居住段階部分を算定する 際に用いる電気排出係数が設定される。補助事業やコンペ・プロポーザルで、評価条件として排出係数 が与えられている場合などは「その他」を選択し、「電気排出係数」シートに値を入力する。

敷地は決まっているがプランが決まっていない場合、あるいは敷地を含めてこれから検討する場合など、 評価条件が定まっていない段階であれば、右の選択欄から「予定 」あるいは「仮 」を選ぶこととする。CAS BEE-戸建 (新築 )は、計画段階における想定の評価も、全ての条件が確定した後の評価も可能である。 結果を見る側に、どの段階の評価なのかを正しく知らせるために、このような入力欄を設けている。

「1)概要入力」-「②仕様等の確定状況」

前述と同様の理由により、評価に直接関係する「建物の仕様」「持ち込み家電等」「外構の仕様」が、そ れぞれ「仮」なのか「一部確定」なのか「確定」なのかを選択する。

「1)概要入力」-「③評価の実施」

評価を実施した日付、作成者を入力する。第三者による評価結果の確認を行っている場合などは、確 認日、確認者の欄も入力する。また、温暖化影響チャートや緑星ランク付けのためのライフサイクルCO<sub>2</sub>計 算タイプを「戸建標準計算」※<sup>1</sup>なのか「戸建独自計算」※<sup>2</sup>なのかを選択する。

- ※1「戸建標準計算」 地球温暖化対策推進法にのっとり、居住段階のCO2排出量を電気事業者毎の排 出係数を用いて、評価ソフトが自動で算定しライフサイクルCO<sub>2</sub>を評価する方法。BEEHにはこの「戸建 標準計算」による結果が反映される。
- ※2「戸建独自計算 」 住宅のライフサイクルCO2について、他の公表されたLCA手法などにより評価者が 独自に算定した値を入力し、ライフサイクルCO2を評価する方法。なお、「戸建独自計算 」を選択した場 合でも、BEEHには評価ソフトが自動計算する「戸建標準計算」の結果が反映される。

「2)各シートの表示」

「入力シート」「計算シート」「評価結果表示シート」「データベースシート」の中の任意のシートを選択する と、該当するシートが画面上に表示される。Excelのシート見出しタブと同じ機能である。

## (3) 「配慮」シートの入力

図2.4にシートの表示例を示す。「配慮」シートでは、設計上で配慮したこと、実際に採用した取組み の具体策を大項目ごとに記入する。また、「総合」欄には建物全体に関する総合的なコンセプトを記入 する。

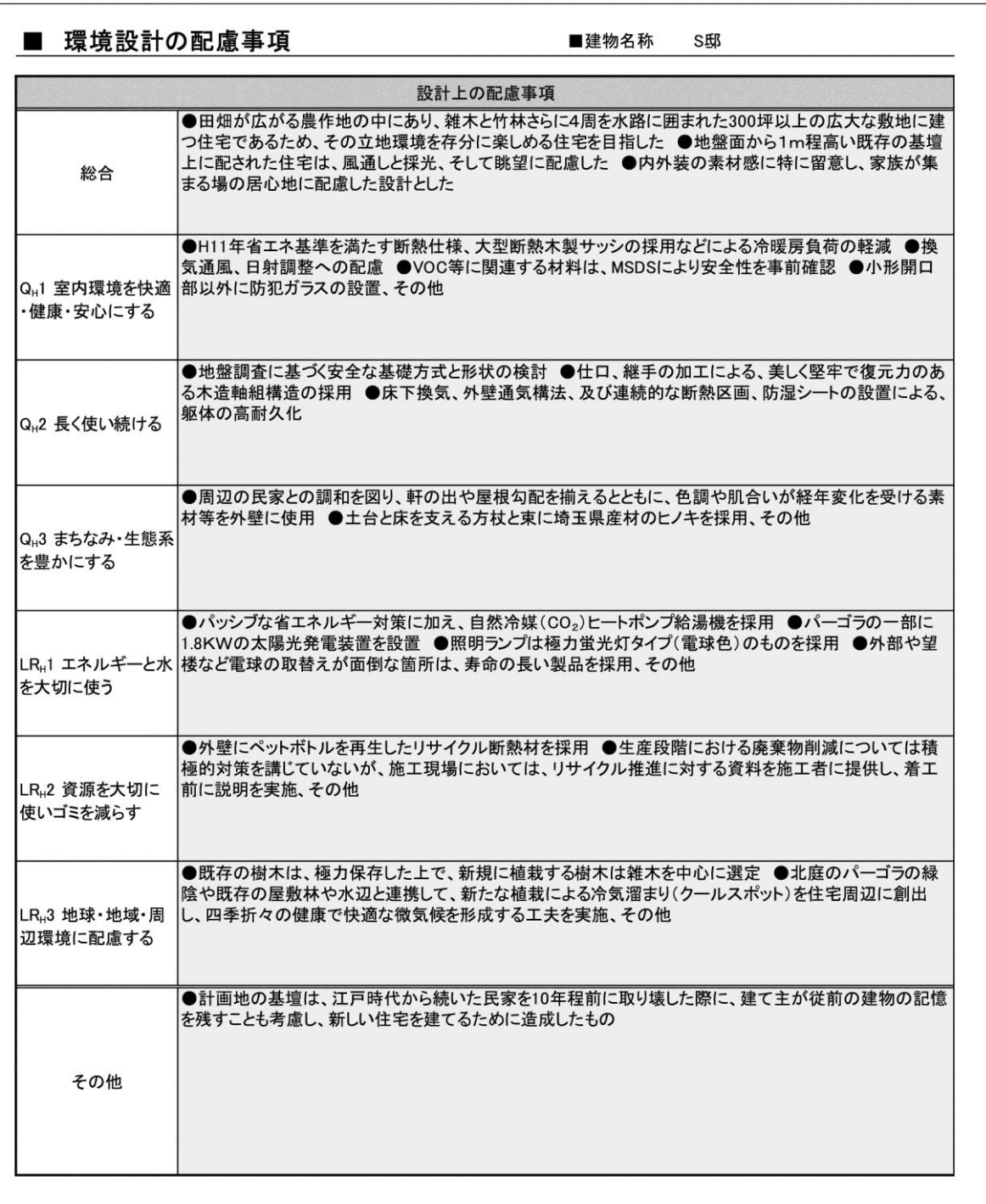

図2.4 「配慮」シートの表示例

#### (4) 「採点Q1」~「採点LR3」シートの入力

「PartⅡ 3.3 採点基準 」に基づき評価 した結果のレベルを入力するシートである。シートは大項目ごと に分かれており、全部で6枚用意されている。各シートを見ると、採点項目ごとに基準の表が順に並んでい る。シートの中で入力が必要な場所は、背景が水色となった枠内(セルと呼ぶ)である。

1)評価結果の入力

① 基本的な入力方法

基本的には、採点基準表の左上の水色のセルにカーソルをあわせクリックすると選択可能なレベルが 表示されるので、この中から任意のレベルを選択すれば入力完了である(レベル5の場合は「5」を選択 )。 入力結果は、表中の該当レベルに「■」マークが表示される。図2.5に入力画面例を示す。

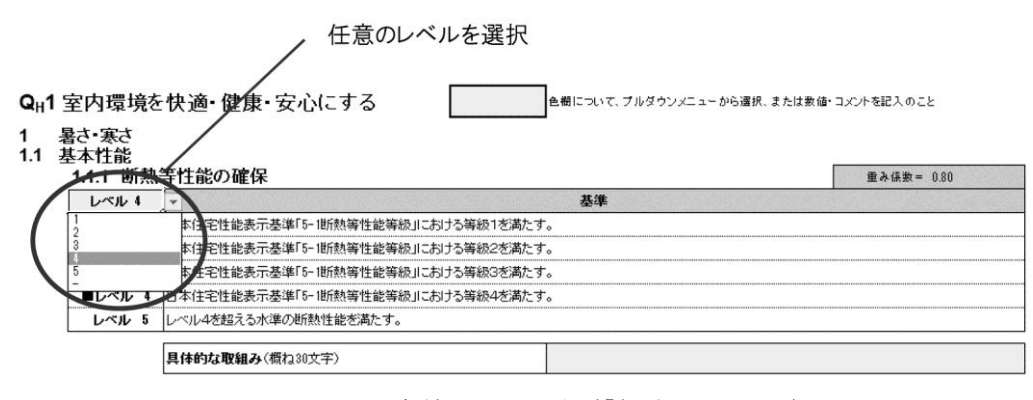

図2.5 レベルを直接入力する例(「採点Q1」シート)

採点項目の中には、取組みの種類でレベルが決まるものがある。このような場合は、直接レベルを入力 せずに、取組みを選択することで、自動的にレベルが表示 される仕組みとなっている。図 2.6に入力画面 例を示す。このような採点項目では、採点基準表の左上のセルは水色になっていない(選択できない)。

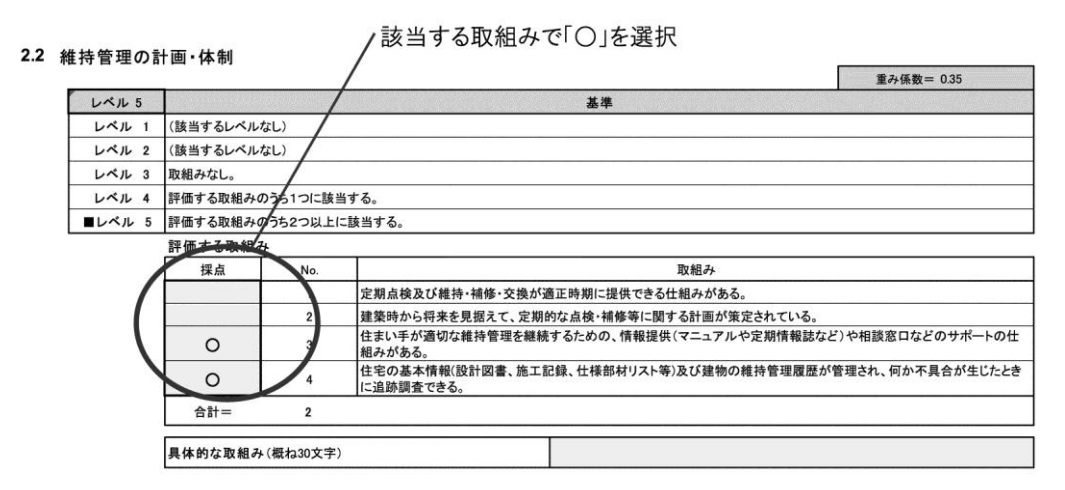

図2.6 取組みを選択する例(「採点Q2」シート)

図2.7は加点条件付きの採点項目の例である。採点基準表の水色のセルでは加点前のレベルを選択 し、下の表に示される加点条件の中から該当する取組みを選ぶと、加点されたレベルが水色のセルの上 のセルに自動的に表示される。

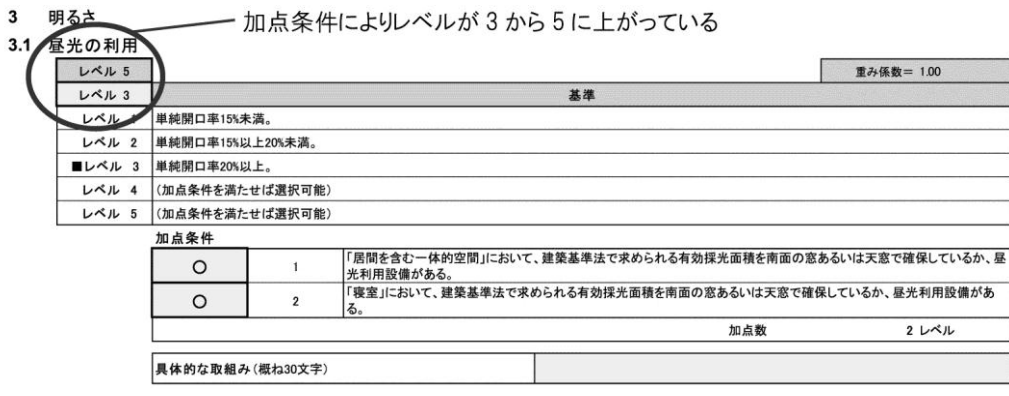

図2.7 加点条件付きの採点項目の例(「採点Q1」シート)

② 特殊な入力方法

 $1.3$ 

その他、特殊な入力を要する事例を以下に示す。

■Q<sub>H</sub>2.1.3 屋根材、陸屋根

本採点項目は、「屋根材で評価する場合 」と「防水層で評価する場合 」で加点条件が異なる。このため、 加点条件の表の左上のセルで、まず、どちらで評価するかを選択した上で、該当する取組みを選択する。

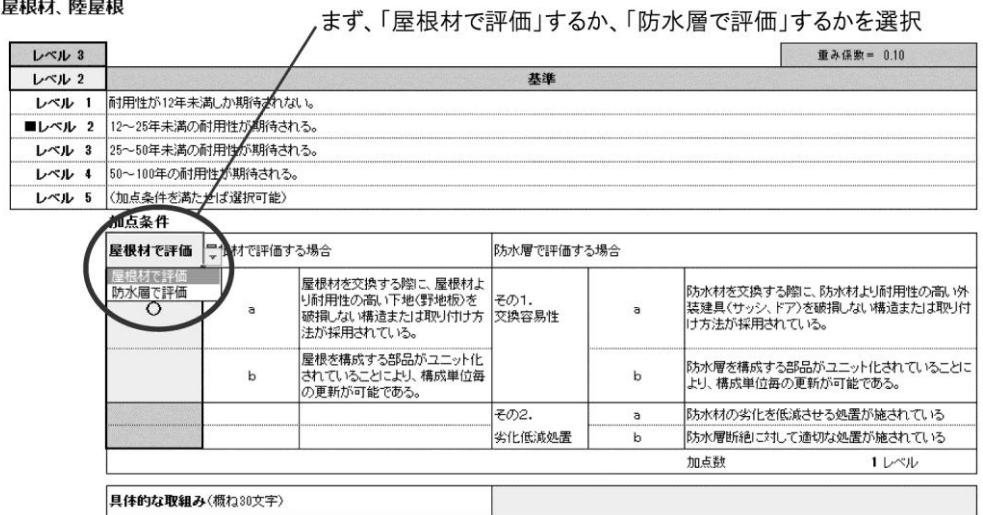

図2.8 「QH2.1.3 屋根材、陸屋根」の入力画面

■LRH1.1.1 躯体と設備による省エネ

本採点項目は、住宅の省エネ基準の一次エネルギー消費量算定用Webプログラムの計算結果等を 入力することで自動的にレベルが表示される。詳細は「PartⅡ3.3 採点基準 」の「LRH1.1.1 躯体と設備 による省エネ」を参照。

■LR<sub>H</sub>2.1.1 構造躯体

本項目は「LRH2.1.1.1 木質系住宅 」「LRH2.1.1.2 鉄骨系住宅 」「LRH2.1.1.3 コンクリート系住宅 」か ら構成されており、構造ごとに入力欄が用意されている。入力に際しては、まず「構造の比率 (床面積 )入 力欄 」に該当する構造の床面積の比率を、足して1となるように入力する。例えば、単構造の場合は該当 する入力欄に「1」を、混構造の場合は比率を入力する。

混構造の場合は、それぞれの採点結果を入力した比率に応じて加重平均することになっている。図2.9 は、木造と鉄骨造の比率が0.5:0.5の場合の入力例である。各構造の評価結果は、木質系住宅がレベ ル5、鉄骨系住宅がレベル3となっており、床面積の比率が同じなので、レベル4となっている。

なお、「構造の比率(床面積)入力欄」は足して1にならないと赤くなる。この場合は正しく計算されないた め、入力値を見直す必要がある。

加重平均した後のLRH2.1.1 構造躯体の評価結果は、「構造の比率入力欄」の左横に表示される。

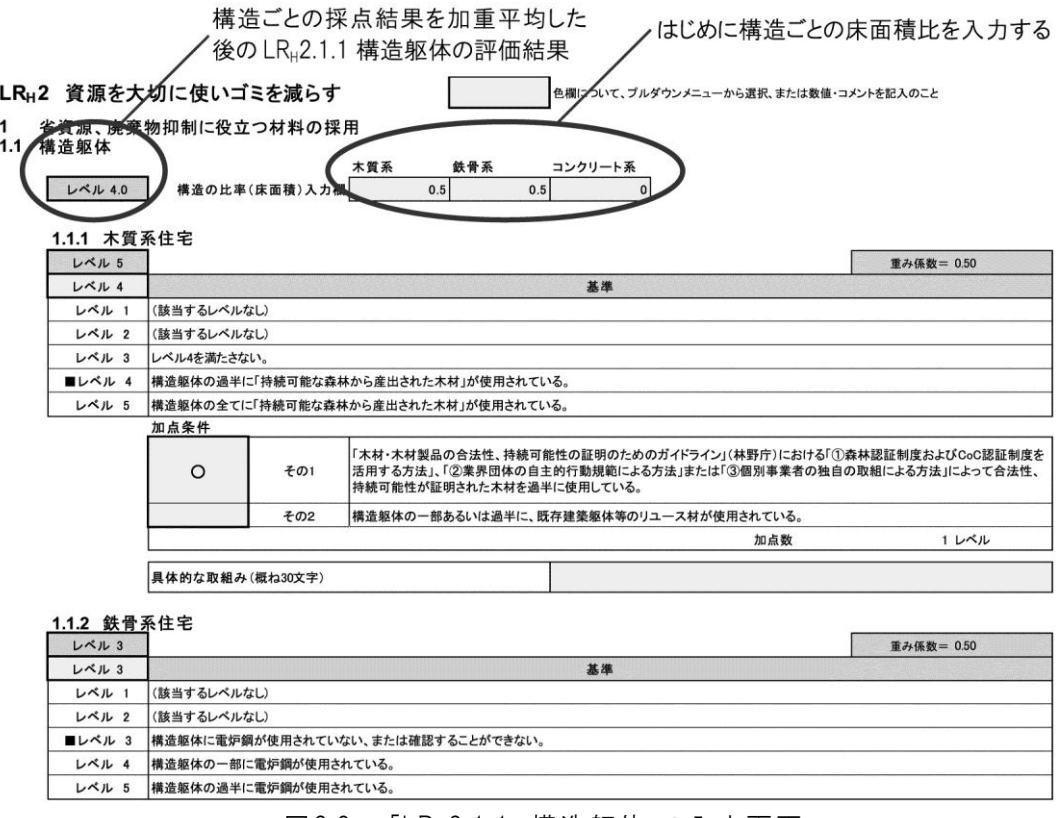

図2.9 「LRH2.1.1 構造躯体」の入力画面

③ 「評価対象外」の設定方法

評価項目の中には選択肢の中で「対象外」が選べるようになっているものがある。これは、評価しようとし ている住宅では、その項目を評価できない(あるいは評価する必要がない)と判断されたときに選択するも のであり、その判断基準は「採点基準 」に示されている。これを選ぶと、その項目の重みは「0」となり、同位 の他の項目に、重みに応じて比例配分される。詳細は「PartⅡ2.3 スコア換算の方法」参照のこと。(同 位とは、「採点項目 」「小項目 」「中項目 」のいずれかであり、その項目が「採点項目 」であれば他の採点項 目に、「小項目」であれば他の小項目に重みが配分されるという意味。)

なお、「評価対象外 」が設定されている採点基準は、選択肢の一番下で選べるようになっている。選択 肢の中に「一」が表示される場合は、当該項目では設定されていないレベル(あるいは「評価対象外))で あり、これを選択するとエラーとなる(例えば、図2.5では「評価対象外」が「一」表示となっている)。

2)「具体的な取組み」欄の入力

各採点基準表の下に設けられた「具体的な取組み」欄には、具体的な取組み内容や特徴を記入する。 特にレベル4以上の得点となった項目については、高く評価した理由も記入するようにする。

#### (5) 「電気排出係数」シートの確認と入力

図2.10に「電気排出係数」シートを例示する。まず、本シート上部の「◆戸建標準計算に用いる排出係 数」には、「メイン」シートで選択した電気事業者名と、その事業者が供給する電気のCO2排出係数が表示 される。2種類表示される排出係数のうち、「実排出係数 」が「戸建標準計算 」で用いられる値であり、「調 整後排出係数」は「戸建独自計算」で用いることが可能な値である。

これらの値の参照元はその下の「◆CO2計算に利用可能な電気の排出係数」の左側の表であり、ここに は「特定排出者の事業活動に伴う温室効果ガスの排出量の算定に関する省令(平成18年経済産業 省 ・環境省令第3号 )」に基づく一般電気事業者ごとの実排出係数、および調整後排出係数が一覧とし て示されている※<sup>1</sup>。初期値として、今回の改定時点 (2014年4月 )での最新の値が設定されているが(右 側の表「く参考>平成24年度の電気事業者ごとの実排出係数・調整後排出係数等」から引用)、新た な係数が公表された場合は、最新の値に更新することができる。

また、「メイン」シートで「その他 」を選択 した場合は、シート下部の「(2)上記以外の排出係数 」に入力し た値が「戸建標準計算 」で用いられることになる。これは、補助事業やコンペ・プロポーザルで特定の排出 係数を使用する場合などを想定した入力欄である。

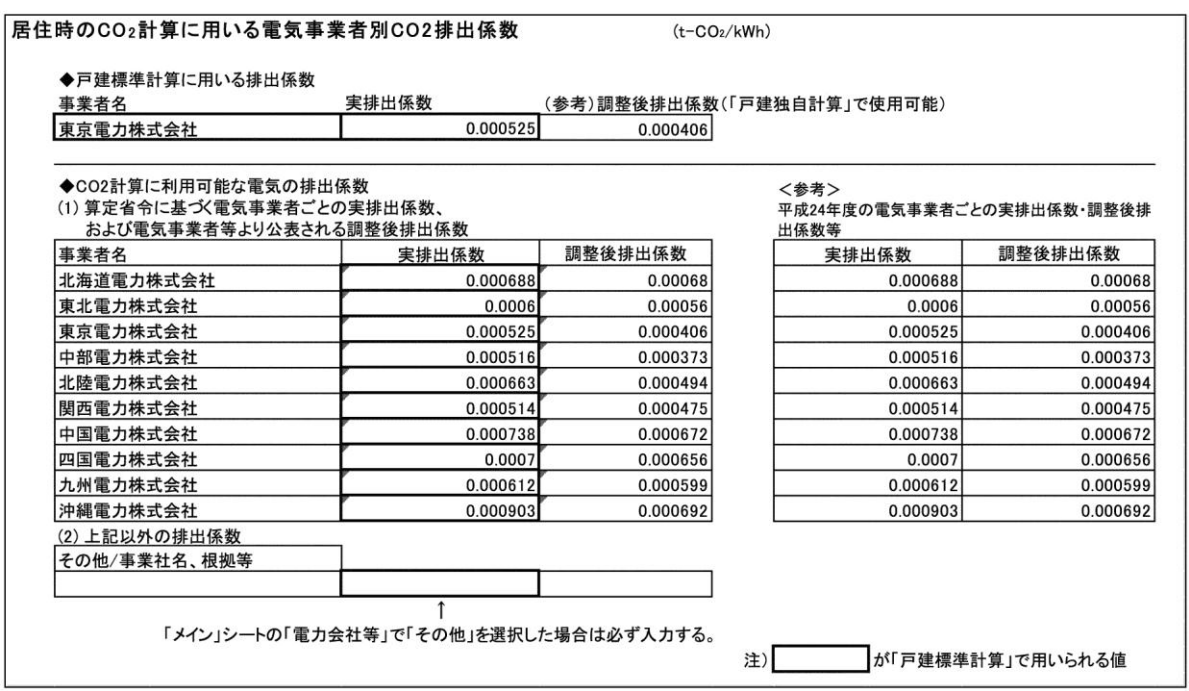

※1 実排出係数および調整後排出係数とは、「地球温暖化対策の推進に関する法律(平成10年法律 第117号)」の温室効果ガス排出量算定・報告・公表制度における、「特定排出者の事業活動に伴う 温室効果ガスの排出量の算定に関する省令 (平成18年経済産業省 ・環境省令第3号 )」第2条第4 項、および「温室効果ガス算定排出量等の報告等に関する命令 (平成 18年内閣府 ・総務省 ・法務 省 ・外務省 ・財務省 ・文部科学省 ・厚生労働省 ・農林水産省 ・経済産業省 ・国土交通省 ・環境省令 第2号)」第20条の2に基づく値である。

## (6) 「CO2独自計算」シートの入力

図2.11に「CO<sub>2</sub>独自計算」シートを例示する。本シートは、他の公開されたLCAツールなどを使用して評 価者が独自にライフサイクルCO2を算定し評価する場合に、その値を入力するシートである。このシートは 「メイン」シートで「戸建独自計算」を選択した場合のみ入力する必要がある。

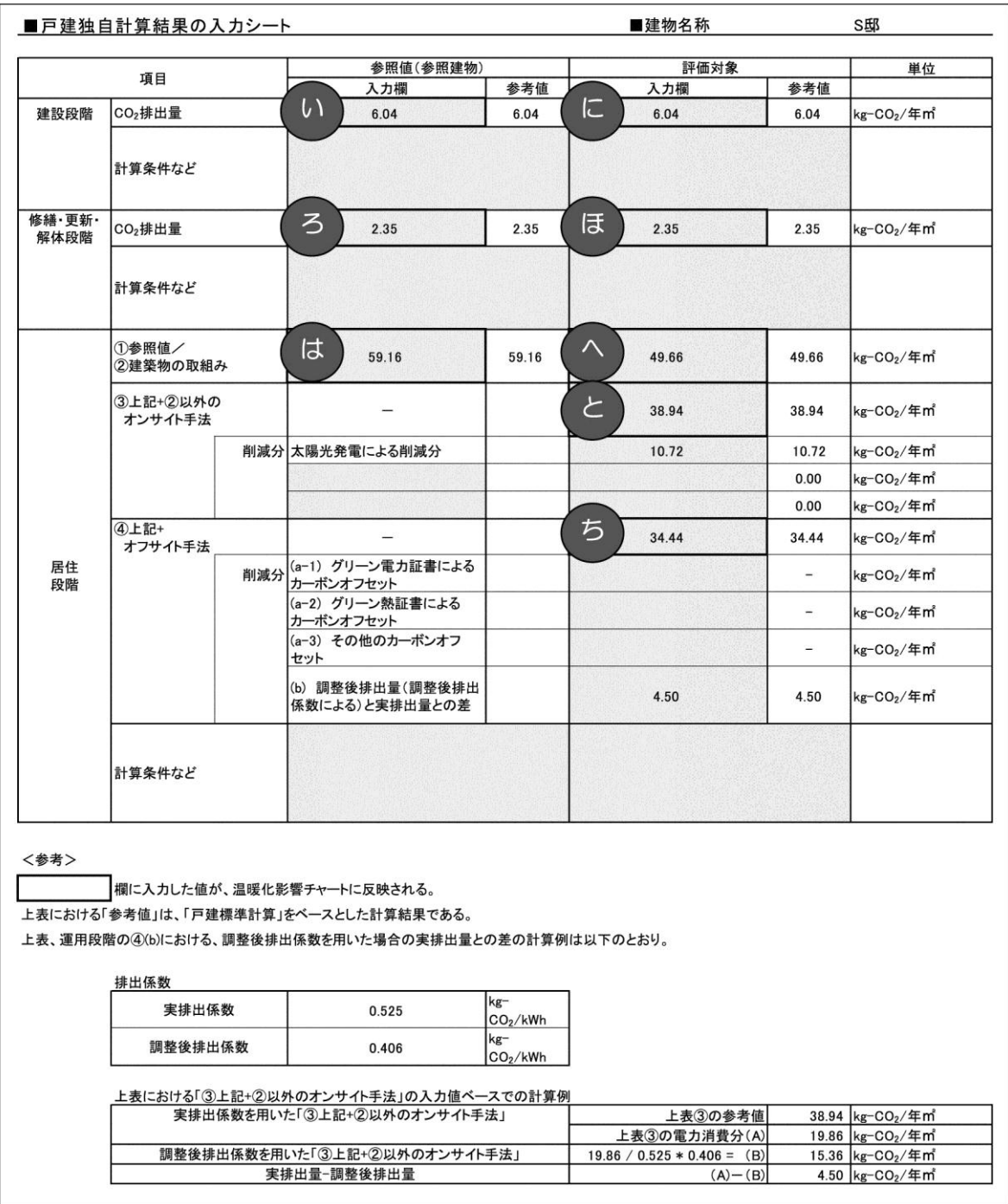

図2.11 「CO2独自計算」シートの入力例

図2.11の(い)~(ち)までの枠内にCO2排出量の計算結果を入力すると、それぞれ図2.12に示すように 「戸建独自計算」の「ライフサイクルCO2(温暖化影響チャート)」に反映される。

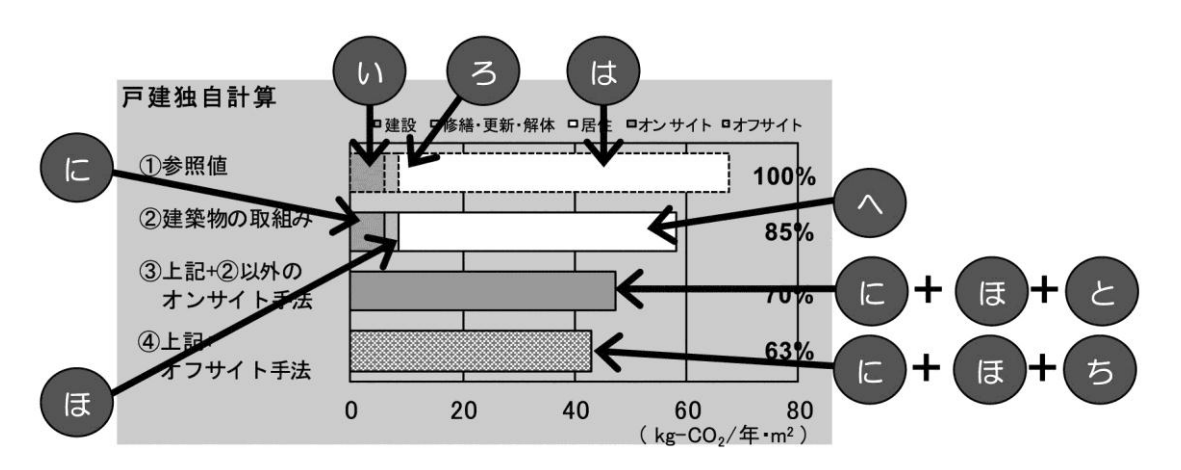

図2.12 「戸建独自計算」の「ライフサイクルCO2(温暖化影響チャート)」の例(一部)

本シートでは、建設段階の排出量、修繕・更新・解体段階の排出量、居住段階の排出量のそれぞれ に独自の計算結果を入力することができる。ここで、図2.11の「参考値」欄に「戸建標準計算」の結果が 参考情報として表示されているので、必要に応じてこれらの値を参照することもできる。(「戸建標準計算 」 の結果は「CO<sub>2</sub>計算」シートから引用される。)

図2.11は、「建設 」「修繕 ・更新 ・解体」の(い)(ろ)(に)(ほ)を「戸建標準計算 」の結果をそのまま引用 し(「参考値」をそのまま転記 )、「居住 」の(は)(へ)(と)(ち)には独自に計算した結果を入力した例である。 ここでは「②以外のオンサイト手法」として太陽光発電システムを対象とし、その削減効果 10.72kg-CO2/ 年・㎡を(へ)の49.66 kg-CO2/年・㎡から差し引いた結果38.94 kg-CO2/年・㎡を(と)に記入している。 太陽光発電以外の取組みを評価する場合は、「削減分」欄に具体的な取組みを追記し(「太陽光発電に よる削減分」の下)、同様の計算・入力をすることになる。

また、図2.11では、オフサイト手法として雷気事業者の取組みを反映した調整後排出係数※1を用いた 結果を例示している。これは実排出係数を用いて計算した(と)の値を、調整後排出係数を用いて計算し 直し、(ち)に入力したものである。この計算過程はシート下部の「上表における「③上記+②以外のオンサ イト手法 」の入力値ベースでの計算例 」に参考情報として示される(この表は(と)に値を入力することで正 しく表示される)。ここで使われる「実排出係数」と「調整後排出係数」は、「電気排出係数」シートで設定さ れている値である。

他のオフサイト手法があれば、「④上記 +オフサイト手法」の内訳の(a-1)から(a-3)欄に適宜入力し、 (a-1)から(b)までの合計を(と)から差し引いた値を(ち)に入力すればよい。

なお、「戸建独自計算 |の詳細については、「PartⅢ2.5 ライフサイクルCO2(温暖化影響チャート) |に 示す。

### (7) 「結果」シートの見方

図2.13に「結果」シートの表示例を示す。ここでは、これまでのシートで入力した情報、および計算した結 果が全て表示される。すなわち、本シートのみで、対象建物の評価結果の概要が分かるようになっている。 設計段階や契約段階の打ち合わせ等での利用を想定し、このシートはA4サイズでプリントアウトされるよう に予め設定されている。以下に本シートの表示内容と見方を説明する。

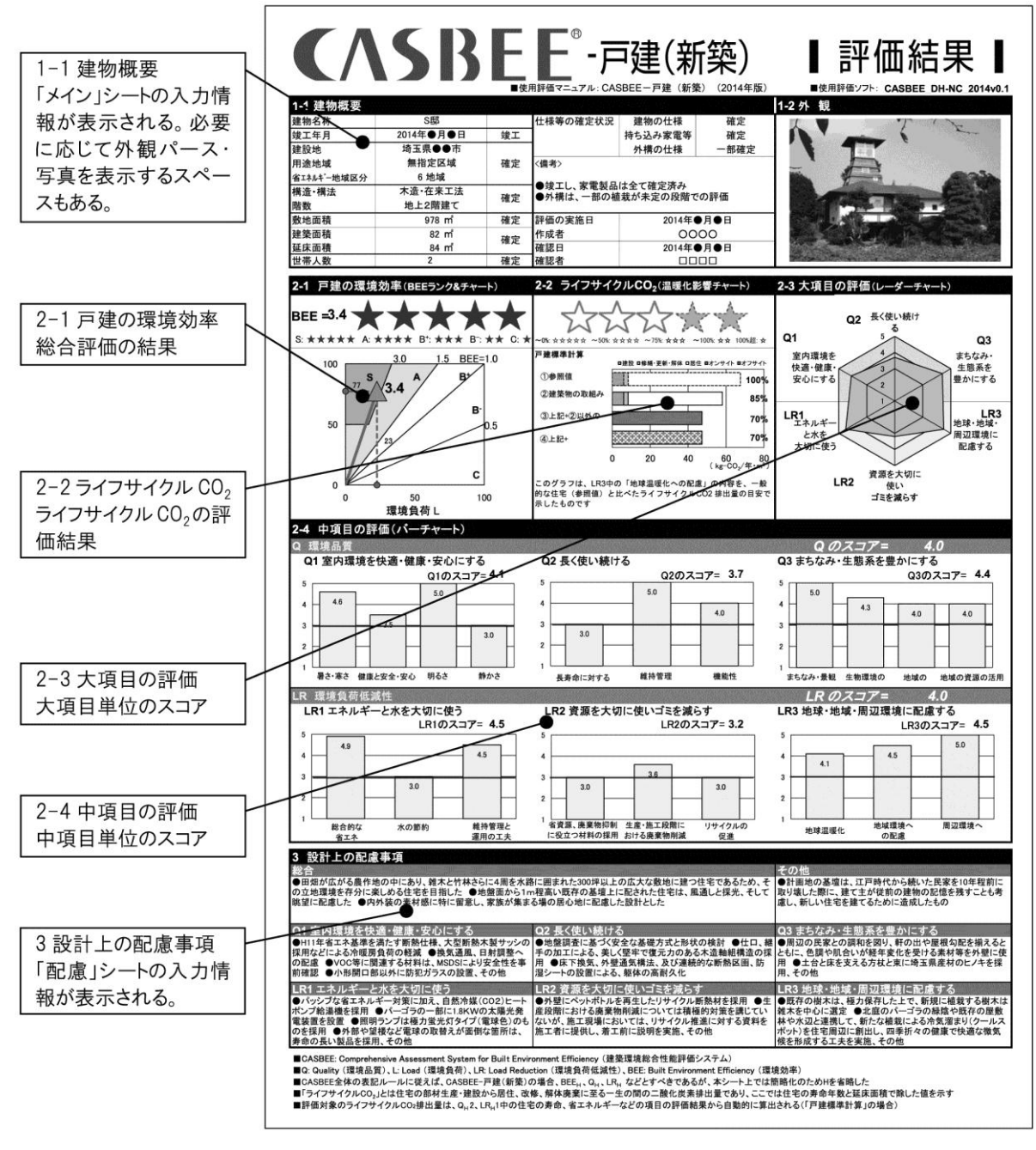

図2.13 「結果」シートの表示例

図2.13に示すように、本シートは「建物概要」「評価結果」「設計上の配慮事項」の3つの情報から構成 されている。このうち「評価結果」は4種類のグラフで構成されている。

「2-1 戸建の環境効率(BEEランク&チャート)」(図2.14)は、BEEH値と、SからCまでの格付けの結果 を表すものである。

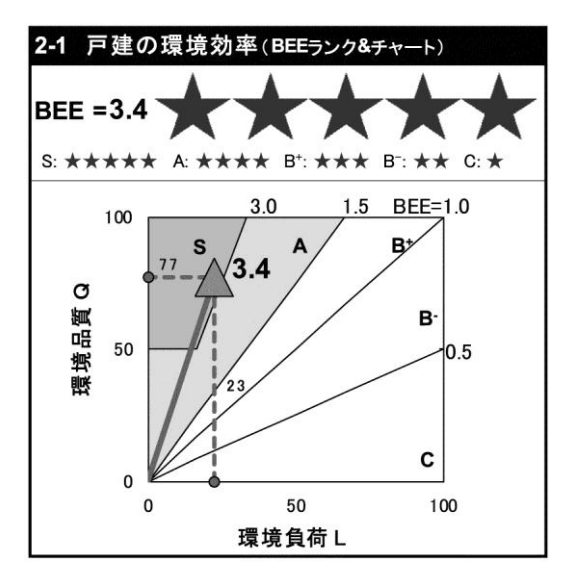

図2.14 「2-1 戸建の環境効率(BEEランク&チャート)」の表示例

「2-2 ライフサイクルCO2(温暖化影響チャート)」(図2.15)は、一般的な住宅(1参照値)と比べたラ イフサイクルCO2の目安 (②~④)と、④に基づく格付けの結果 (緑星 )を示すものである。グラフ右の数値 は参照値を100%とした場合のCO2の排出率を示しており、値が小さいほど、温暖化対策の効果が大きいこ とになる。評価対象住宅のライフサイクルCO2の目安のうち、②は長寿命化や省エネルギーなどの住宅で の取組みを評価した結果、③は敷地内に設置した太陽光発電の効果を②に加え評価した結果、④はグ リーン電力証書など敷地外での取組みを加え評価した結果を表示する。

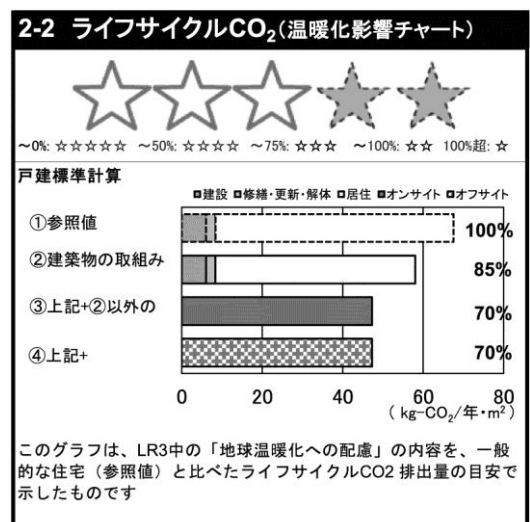

図2.15 「2-2 ライフサイクルCO<sub>2</sub>(温暖化影響チャート)」の表示例

「2-3 大項目の評価 (レーダーチャート)」(図2.16)は、6つの大項目に対する取組みのバランスを確 認するためのものである。スコア3が赤く表示されているのは、一般的な建物の評価の目安として示したも のである。これより高いスコアであれば、一般よりも高い取組みがなされていると判断することができる。

41

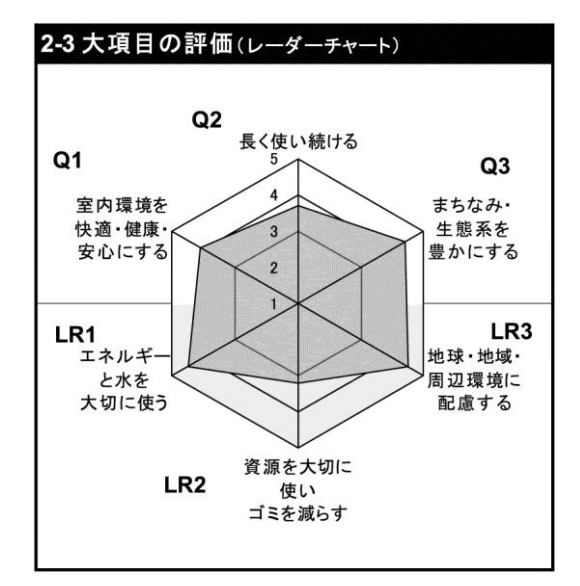

図2.16 「2-3 大項目の評価(レーダーチャート)」の表示例

「2-4 中項目の評価(バーチャート)」(図2.17)では、QHとLHの6つの大項目ごとにグラフが示されてお り、各グラフの中には中項目の結果が棒グラフ(バーチャート)で示されている。縦軸のスコア3で赤線が引 かれているのは、前述のレーダーチャート同様、一般的な建物との比較を確認するための目安である。

このように、総合的な評価結果を「2-1 戸建の環境効率 (BEEランク&チャート)」で確認し、他の3種 のグラフでどの分野の取組みが高く評価されたのか、あるいは不十分だったのかを判断することができる。 このような分析結果を実際の設計に反映させることがCASBEE-戸建 (新築 )の目的である良質な住宅 を増やすために重要なことである。

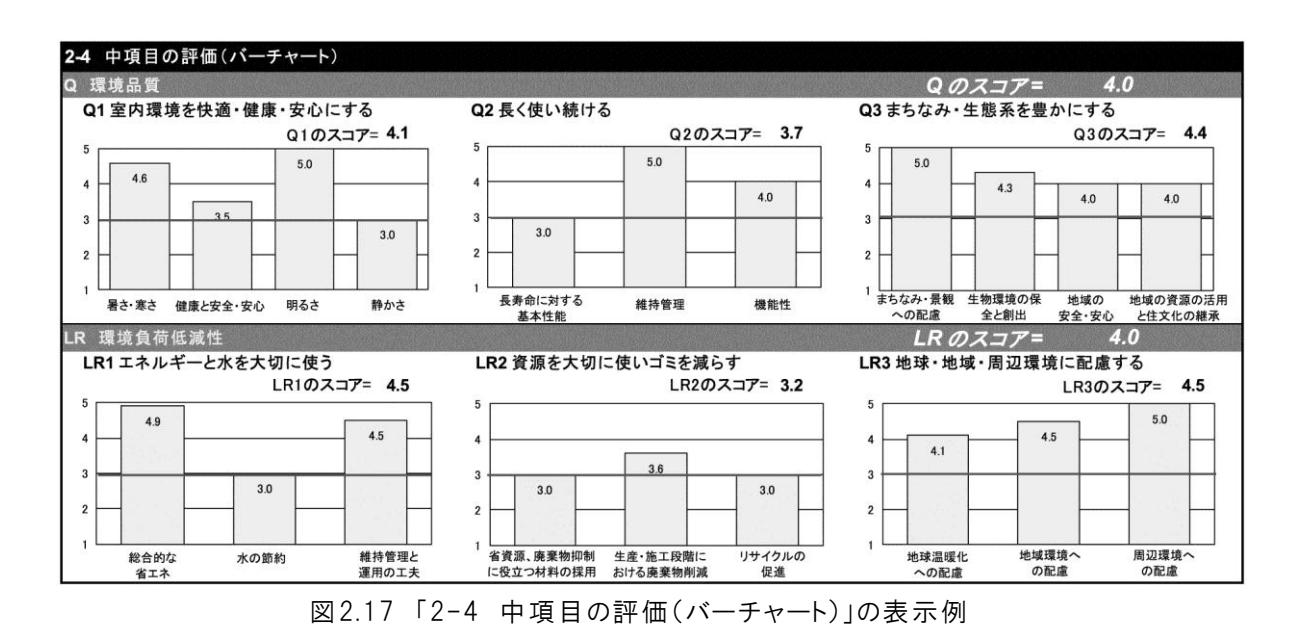

なお、最後の「3 設計上の配慮事項」には、具体的な取組みの内容のほか、評価結果のグラフでは表 現しきれない取組みの特徴、あるいはCASBEEの採点基準では評価されないが、その住宅のアピールポ イントとなる取組みなどを記入することが望ましい。

#### (8) 「スコア」シートの見方

「スコア」シートには、各採点シートで入力される「具体的な取組み」と評価結果(ここでは「評価点」として 示される)が転記される。また、「評価点 |の右横に示される「重み係数 |を用いて計算されるQHとLH、およ び大・中項目ごとのスコアも併せて示される。すなわち、本シートは全採点項目の評価結果とスコアの一覧 表であり、「結果 」シートと合わせて確認することで、より詳細な分析が可能となる。また、6枚にわたる採点 シートの入力ミスを確認する場合にも活用することができる。

図2.18はQ<sub>H</sub>1の表示例である。「評価点」欄が「採点Q1」シートで入力した評価結果であり、「重み係 数」欄に示される重みを使いスコア換算した結果が「全体」欄に表示される。この例では、中項目「暑さ・寒 さ」のスコアは4.6、大項目「室内環境を快適・健康・安心にする」のスコアは4.1、QHのスコアは4.0であるこ とが確認できる(スコア換算方法は次節に示す)。

| CASBEE-戸建(新築)(2014年版)<br>SHB         |               |                          |               | ■評価ソフト:   | ■使用評価マニュアル: CASBEE-戸建(新築)(2014年版)<br>CASBEE DH-NC 2014v0.1 |      |     |
|--------------------------------------|---------------|--------------------------|---------------|-----------|------------------------------------------------------------|------|-----|
| スコアシート                               |               |                          |               |           |                                                            |      |     |
| 配慮項目                                 |               |                          |               | 具体的な取組み一覧 | 重み<br>全体<br>評価点<br>係数                                      |      |     |
| $Q_{H}$                              |               | 戸建の環境品質                  |               |           |                                                            |      | 4.0 |
| 室内環境を快適・健康・安心にする<br>Q <sub>H</sub> 1 |               |                          |               |           | 0.45                                                       | 4.1  |     |
|                                      |               | ち寒 ち暑 1                  |               |           | 4.6                                                        | 0.50 | 4.6 |
|                                      |               | 1.1 基本性能                 |               |           | 4.2                                                        | 0.50 |     |
|                                      |               |                          | 断熱等性能の確保      |           | 4.0                                                        | 0.80 |     |
|                                      |               | $\overline{\phantom{a}}$ | 日射の調整機能       |           | 5.0                                                        | 0.20 |     |
|                                      | 1.2 夏の暑さを防ぐ   |                          |               |           | 5.0                                                        | 0.25 |     |
|                                      |               |                          | 風を取り込み、熱気を逃がす | -         | 5.0                                                        | 0.50 |     |
|                                      |               | $\overline{2}$           | 適切な冷房計画       |           | 5.0                                                        | 0.50 |     |
|                                      | 1.3 冬の寒さを防ぐ   |                          |               |           | 5.0                                                        | 0.25 |     |
|                                      |               |                          | 適切な暖房計画       |           | 5.0                                                        | 1.00 |     |
|                                      | 2 健康と安全・安心    |                          |               |           | 3.5                                                        | 0.30 | 3.5 |
|                                      | 2.1 化学汚染物質の対策 |                          |               |           | 5.0                                                        | 0.25 |     |
|                                      | 2.2 適切な換気計画   |                          |               |           | 3.0                                                        | 0.25 |     |
|                                      | 2.3 犯罪に備える    |                          |               |           | 3.0                                                        | 0.25 |     |
|                                      | 2.4 災害に備える    |                          |               |           | 3.0                                                        | 0.25 |     |
|                                      | 3 明るさ         |                          |               |           | 5.0                                                        | 0.10 | 5.0 |
|                                      | 3.1           | 昼光の利用                    |               |           | 5.0                                                        | 1.00 |     |
|                                      | <b>4 静かさ</b>  |                          |               |           | 3.0                                                        | 0.10 | 3.0 |

図2.18 「スコア」シートの表示例(抜粋)

#### (9) 「CO2計算」シートについて

本シートは、ライフサイクルCO2の計算過程を示している。ここでの計算結果は、[LRH3.1.1 地球温暖 化への配慮」の評価、および「結果」シートの「2-2 ライフサイクルCO2(温暖化影響チャート)」のデータとし て使われる。詳細は「PartⅢ 2. ライフサイクルCO2について」に示す。

## 2.3 スコア換算の方法

ここではCASBEE-戸建(新築)のレベルをスコアに換算する方法を説明する。

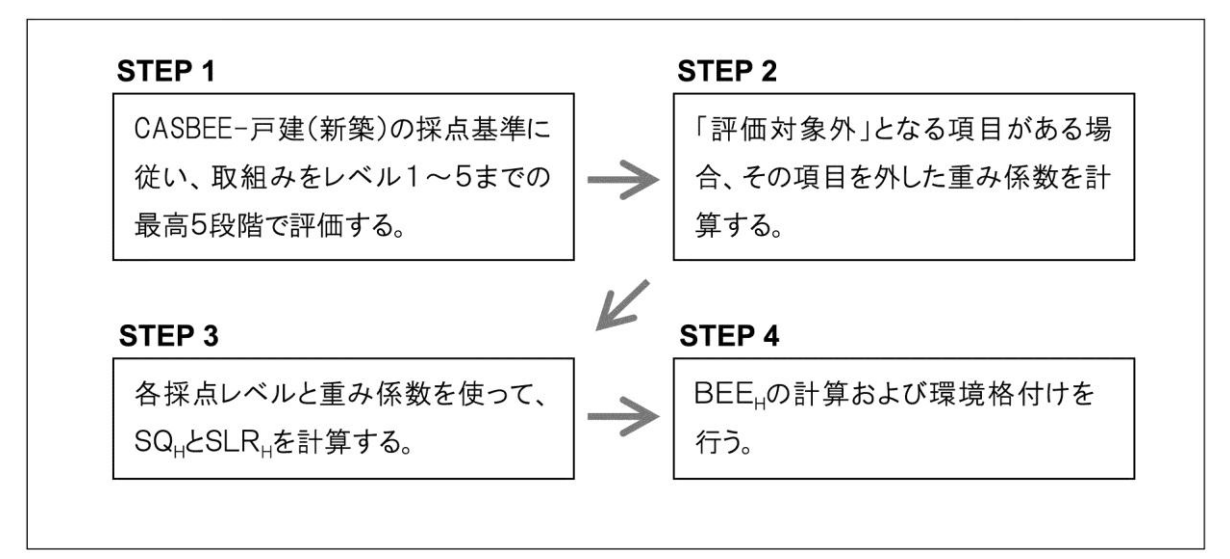

図2.19 CASBEE-戸建(新築)のスコア換算手順

レベルをスコアに換算する方法は、「評価対象外 」となる評価項目がある(重みの配点を再計算する必 要がある)場合と、その必要がない場合に分けて示す。

<「評価対象外」となる項目が無い場合>

STEP1の方法で評価した結果、「評価対象外」となる項目が無かった場合は、STEP2を省略して STEP3の計算に入る。ここで用いる重み係数は、Part I 表1.4に示されている値である。ここでは、QH1を例 にとり、QH1に含まれる全ての評価項目の合計値であるSQH1('S'はScoreを指す)の計算方法を示す。 表2.2にQH1の重み係数と、「採点基準」に基づいて評価した採点レベルの例を示す。

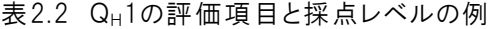

※<>内が重み係数を示す

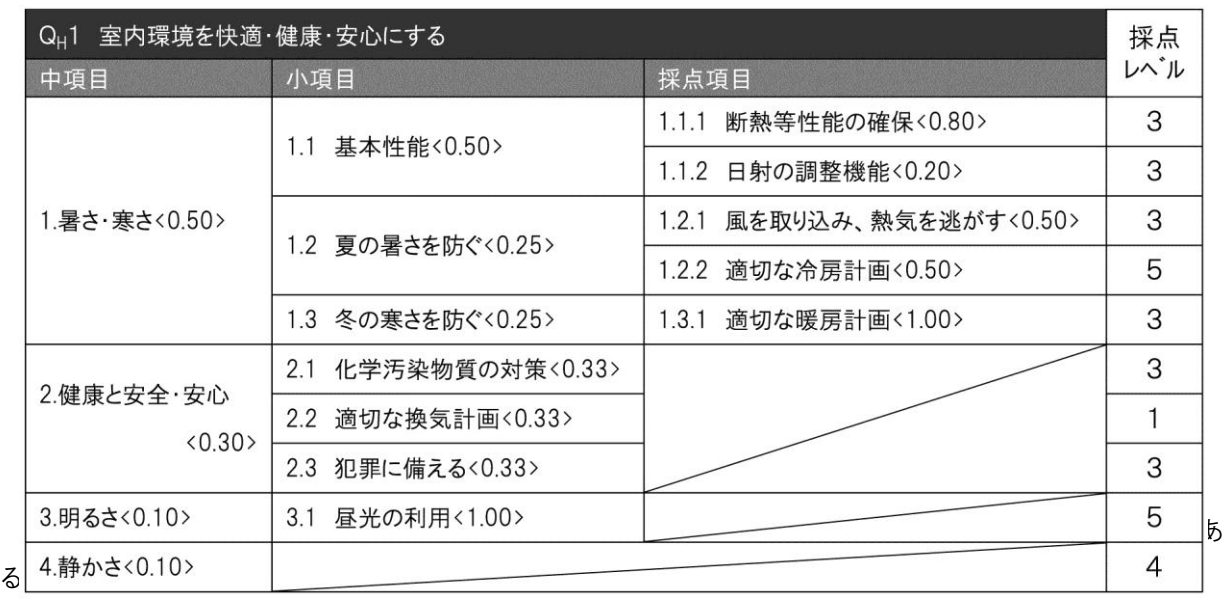

 $SQ_H1.1 = 0.80 \times 3 + 0.20 \times 3 = 3$ 

同様の方法で、「1.2夏の暑さを防ぐ」の計算を行う。

 $SQ_H1.2 = 0.50 \times 3 + 0.50 \times 5 = 4$ 

次に、「1.暑さ·寒さ」のスコアSQH1を求める。

 $SQ_H1 = 0.50 \times SQ_H1.1 + 0.25 \times SQ_H1.2 + 0.25 \times 3$  $SQ_{H1} = 0.50 \times 3 + 0.25 \times 4 + 0.25 \times 3$  $SQ_{H1} = 3.25$ 

同じ様に他の中項目についても計算を行い、最後に大項目レベルで同様の計算を行うことで、SQH1を 求めている。ちなみに上記の例では、SQH1は3.3となる。これを他の大項目についても行い、その結果と、 大項目間の重み係数を使った加重平均を行うことで、SQHとSLRHを求める。

次に、BEEHの求め方を説明する。SQHとSLRHは1~5点のスケールであるが、BEEHは0~100点のス ケールである(「PartⅠ 2.1 評価の基本構造 」参照 )。このため、以下の式によりスケールの変換を行 う。

> $Q_{H} = 25 \times (SQ_{H} - 1)$  $L_{H}$  = 25 $\times$ (5- SLR<sub>H</sub>)

ここで、SLRHは負荷低減性 (値が大きいほど良い)であるため、環境負荷の指標LH(値が大きいほど悪 い)に変換している。このようにして求めたQHとLHに基づき、戸建の環境効率BEEHを以下の式で求める。

> QH:戸建の環境品質 戸建の環境効率 BEE<sub>H</sub> =

> > LH:戸建の環境負荷

最後に、この結果を用いて、PartⅠ表1.1と照らし合わせることで、環境格付けを行っている。

#### <「評価対象外」となる項目がある場合>

図2.19におけるSTEP1,3,4は<「評価対象外 」となる項目が無い場合>と全 く同じ方法である。ここ では、表2.3に示す条件、すなわち「1.1.2 日射の調整機能 」および「1.3.1 適切な暖房計画 」が評価対 象外となった場合を例として、重み係数補正の方法を説明する。

| 室内環境を快適・健康・安心にする<br>$Q_H$ 1 |                      |                              |     |  |
|-----------------------------|----------------------|------------------------------|-----|--|
| 中項目                         | 小項目                  | 採点項目                         | レベル |  |
|                             | 基本性能<0.50>           | 断熱等性能の確保<0.80><br>1.1.1      | 3   |  |
|                             |                      | 日射の調整機能<0.20><br>1.1.2       | 対象外 |  |
| 1.暑さ・寒さく0.50>               | 1.2 夏の暑さを防ぐ<0.25>    | 風を取り込み、熱気を逃がす<0.50><br>1.2.1 | 3   |  |
|                             |                      | 適切な冷房計画<0.50><br>1.2.2       | 5   |  |
|                             | 冬の寒さを防ぐ<0.25><br>I.3 | 適切な暖房計画<1.00><br>.3.1        | 対象外 |  |

表2.3 QH1.1の評価項目と重み係数(補正前)

「1.1.2 日射の調整機能」の重み係数0.20は0となり、この分が「1.1.1 断熱等性能の確保 」の重み係数 0.80に加算され1.0となる。これは、「日射の調整機能 」を行えない分、「断熱等性能の確保 」が重視され ることを意味する。

一方、「1.3.1 適切な暖房計画」が評価対象外、すなわち「1.3 冬の寒さを防ぐ」が評価対象外となる と、この0.25が、「1.1 基本性能」と「1.2 夏の暑さを防ぐ」に、それぞれの重み係数に応じて配分されるこ ととなる。

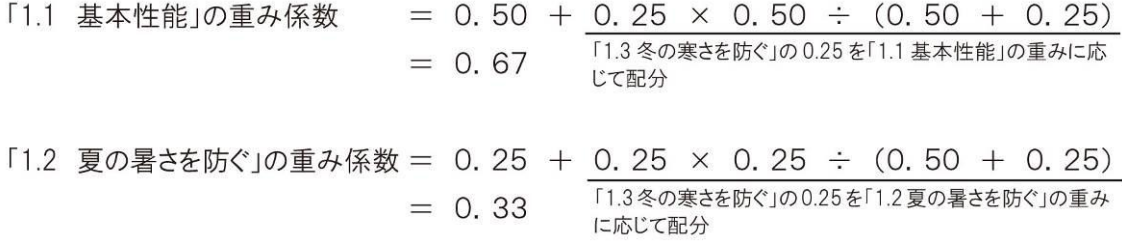

以上より、補正後の重み係数は表2.4のようになる。

| 室内環境を快適・健康・安心にする<br>Q1 |                     |                            |     |  |
|------------------------|---------------------|----------------------------|-----|--|
| 中項目                    | 小項目                 | 採点項目                       | レベル |  |
|                        | 基本性能<0.67>          | 断熱等性能の確保<1.00><br>1.1.1    | 3   |  |
|                        |                     | 日射の調整機能<0.00><br>1.1.2     | 対象外 |  |
| 1.暑さ·寒さく0.50>          | 1.2 夏の暑さを防ぐ<0.33>   | 風を取り込み、熱気を逃がす<0.50><br>121 | 3   |  |
|                        |                     | 適切な冷房計画<0.50><br>1.2.2     | 5   |  |
|                        | 冬の寒さを防ぐく0.00><br>.3 | 適切な暖房計画<0.00><br>1.3.1     | 対象外 |  |

表2.4 QH1.1の評価項目と重み係数(補正後)

この様に該当する全ての項目について重みを再計算 した後に、STEP3,4を行うことで採点を行うことが できる。

### 2.4 二世帯住宅(内部で行き来できる場合に限る)の評価の考え方

2010年版までは単世帯を想定した一戸建専用住宅のみが評価対象であったが、2014年版では以下 のルールにより二世帯住宅を評価できるようにした。

(1)評価できる二世帯住宅

確認申請上の専用住宅(内部で行き来できる場合) ※完全分離型は評価対象外

(2)評価のルール

基本的には一戸建専用住宅と同じ評価方法であるが、評価対象室、あるいは評価対象設備が複数 ある場合は、以下の考え方に基づき評価を行う。

- ① 「主要な居室」等、評価対象室が複数ある場合
	- 床面積が最も大きい室で評価する。
	- 複数の室が同じ面積なら、使用頻度が多い室で評価する。
	- 日常的に利用されない室(ゲストルーム等)は対象外とする。
- ② 評価対象設備が複数ある場合の LR1 における判断の仕方
	- H25 年省エネ基準の評価対象設備については、H25 年省エネ基準のルールに従う。

# 3.1 採点基準の一覧

以下に採点基準の一覧を示す。

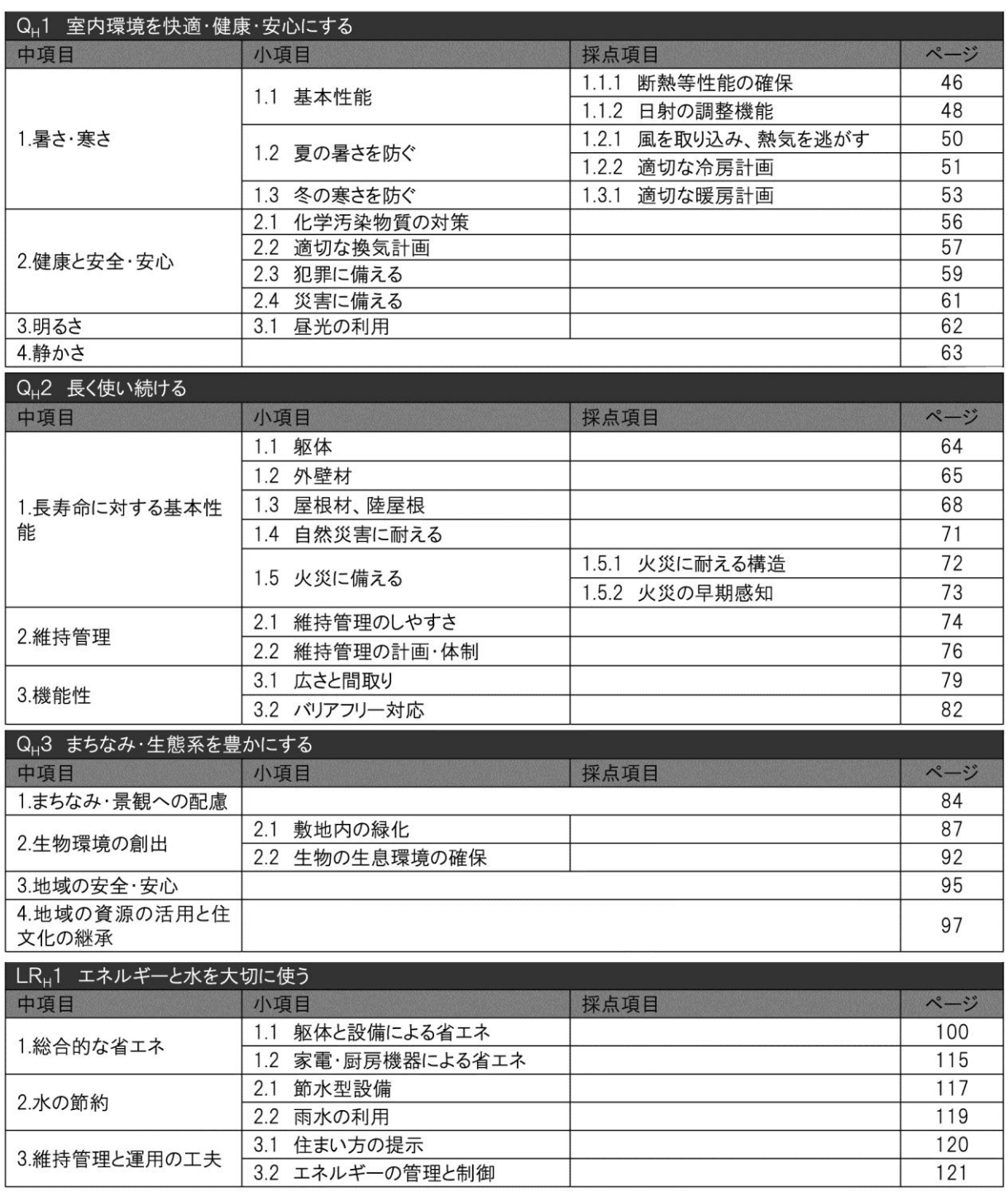

## 表2.5 CASBEE-戸建(新築)の評価項目一覧

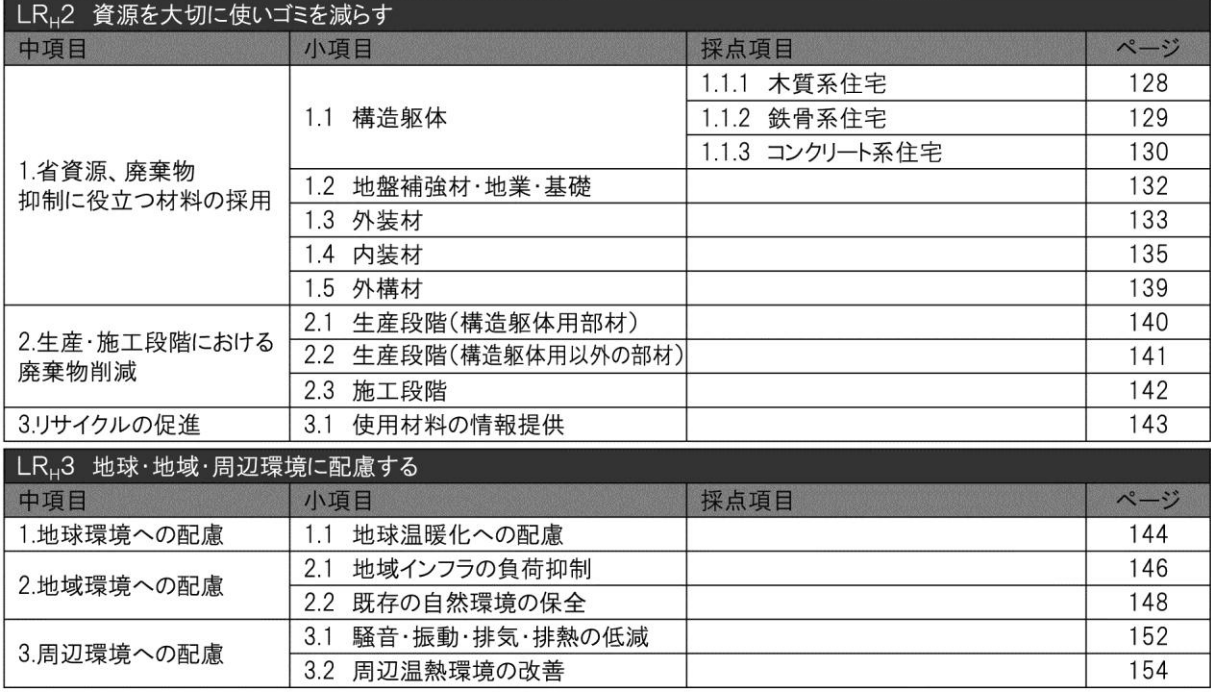

### 3.2 採点基準の見方

採点基準は、評価項目ごとに頁単位でまとめられており、基本的には「評価内容」「評価レベル」「解 説 」の3つの内容で構成されている。これに、必要に応 じて「語句の説明 (定義 )」「補足説明 」「参考 」など が加えられる場合がある。以下に、それぞれの目的などを示す。

■評価内容

評価の視点を示す。基本的には、「何をどのような基準、あるいは考え方で評価しているか」を示す。

■評価レベル

最大5段階のレベルと、対応する採点基準を示す。ここで、(該当するレベルなし)と記載されているレベ ルは無いものとして扱う。例えば「QH1.1.1.2 日射の調整機能」の評価レベルでは、レベル2としての評価 が無く、4段階の評価となる。

また、評価 レベルの表の下に、評価に関係する3つの補足情報が記載 されている。これらの意味は以 下の通りである。

【加点条件の有無】

CASBEE-戸建 (新築 )では、「評価レベル」欄の採点基準に基づき評価を行った後に、ある条件に基 づく追加の取組みがある場合に、レベルをあげることができる項目がある。この仕組みがあれば、この欄に 「あり」が、無ければ「無し」が記載される。「あり」の場合、「解説 」内の【加点条件 】欄にレベルを上げるため の条件が記載されている。

【条件によるレベル変更】

「評価レベル」欄の説明、あるいは「解説 」の説明によらず、ある条件でレベルが決まることがある場合は、 ここにその条件が記載される。

【評価対象外】

CASBEE-戸建(新築)では基本的に全ての項目を評価することになっているが、立地上の制限や、評 価対象となる設備の有無、あるいは建築基準法の規制条件などにより、評価する必要がない、あるいは 評価することができないと判断される場合には、「評価対象外 」として、その項目の評価を行わないで採点 することができる。ここには、その条件が記載される。

#### ■解説

評価に必要な情報が詳しく説明されている。 図2.20にQH1.1.1.1を例にとり、採点基準の構成を示す。

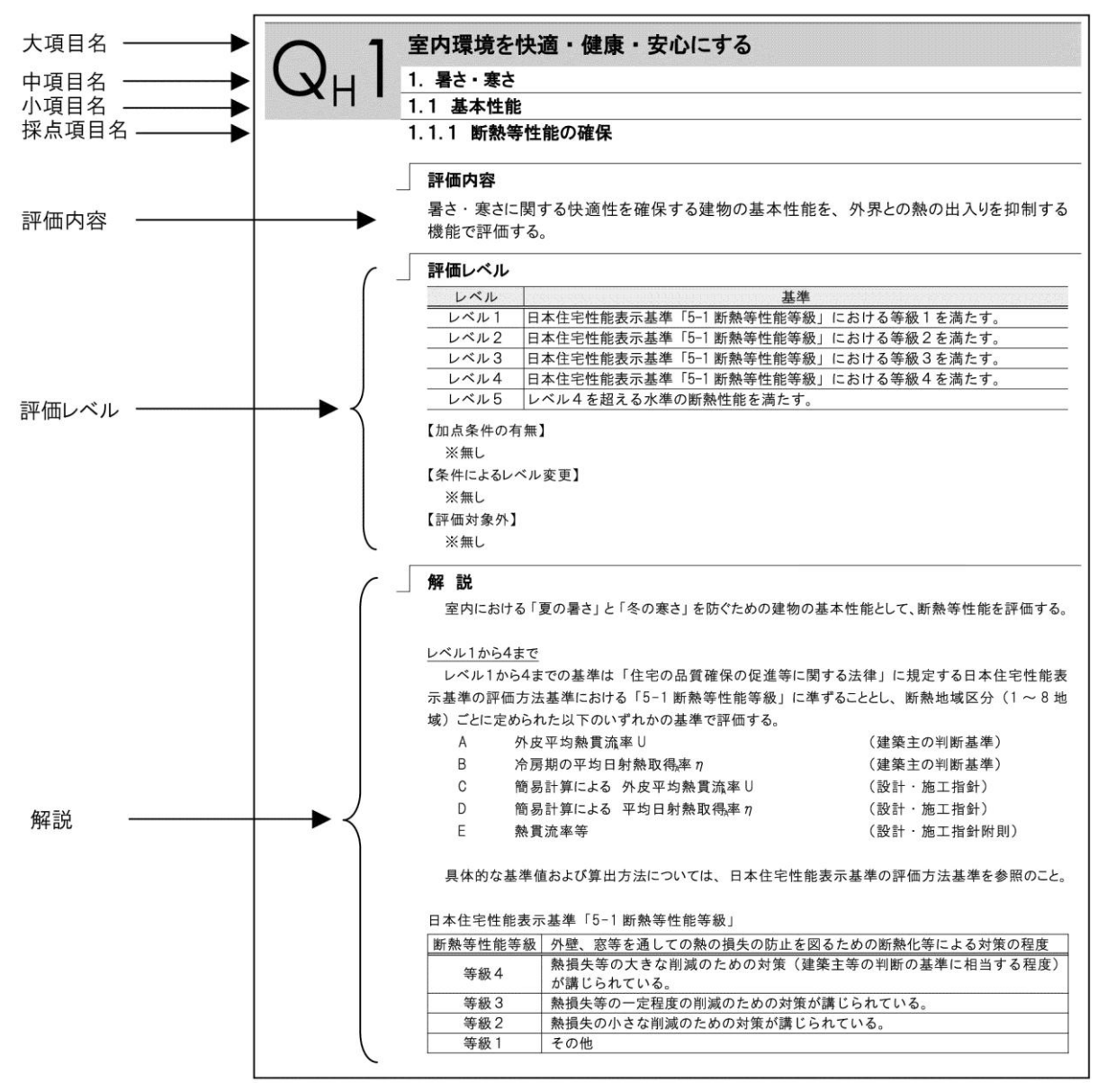

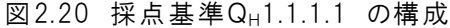